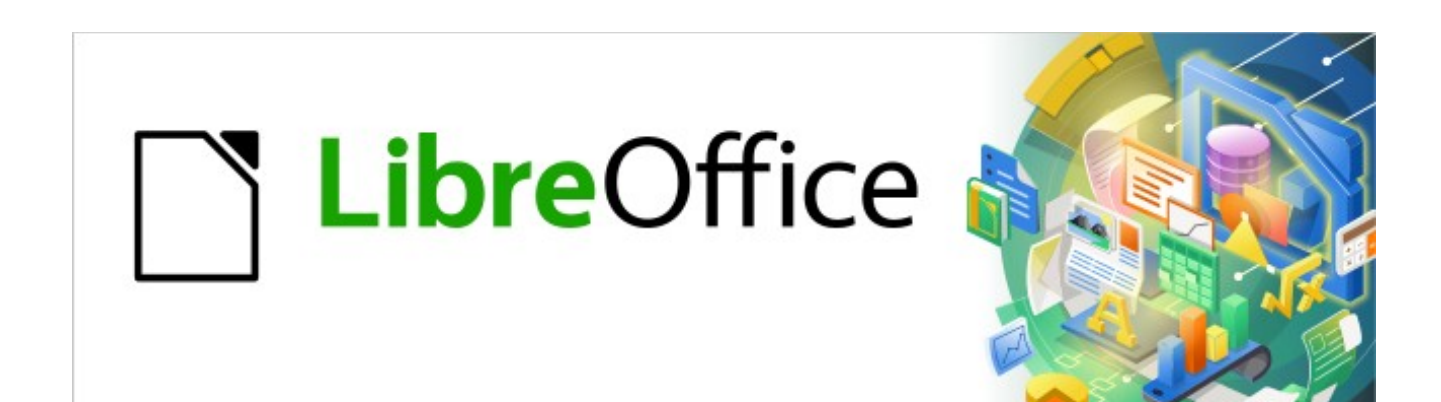

Kurzanleitung für Draw

# *Die Ebenen-Funktionen*

*LibreOffice 7.2*

# **Inhalt**

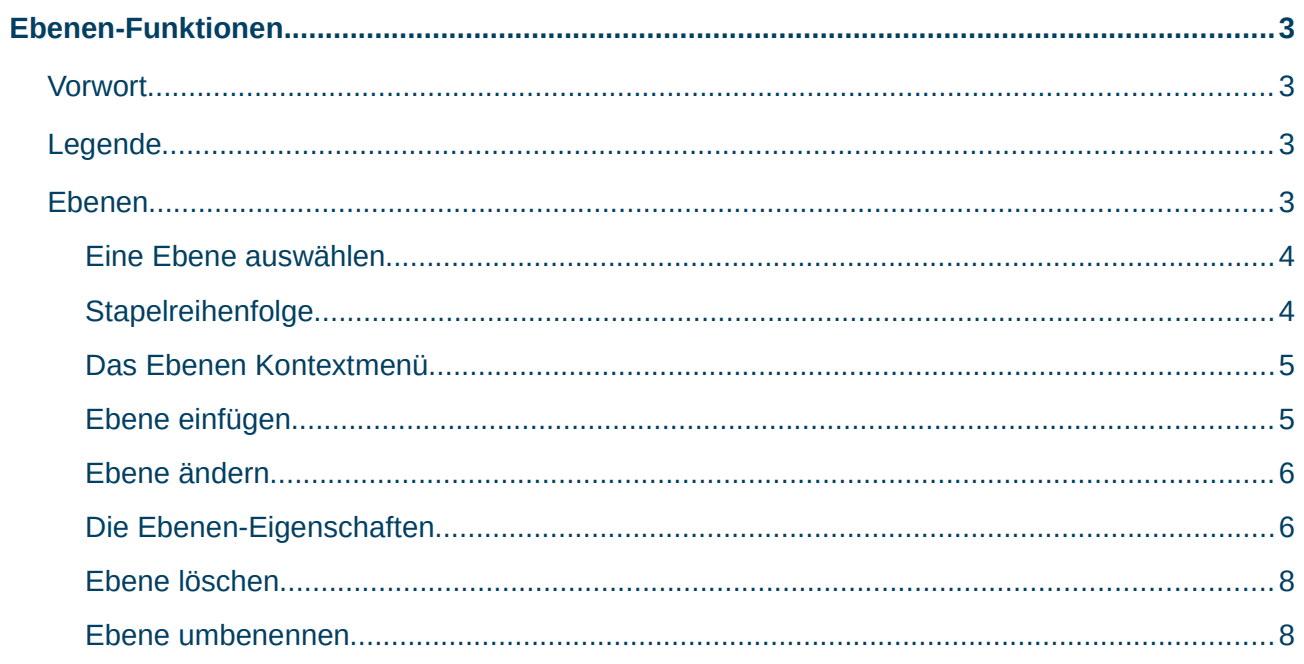

# <span id="page-2-3"></span>**Ebenen-Funktionen**

# <span id="page-2-2"></span>**Vorwort**

Grundlage dieser Kurzenleitung ist die LibreOffice Online-Hilfe. Die Ebenen in Draw erlauben ein großartiges Management auch für komplexere Zeichnungen. Mit den Ebenen können Sie verwandte Elemente auf einer Seite anordnen. Sie können Ihre Details der Zeichnungen z.B. danach aufteilen, ob Sie später mitgedruckt werden sollen oder nicht. Sie können einzelne Ebenen unsichtbar machen, wenn Sie zuviele Details bei Zeichnen stören. Und Sie können Ebenen sperren damit Sie nicht ausversehen Objekte bearbeiten, die Sie nicht wollten.

# <span id="page-2-1"></span>**Legende**

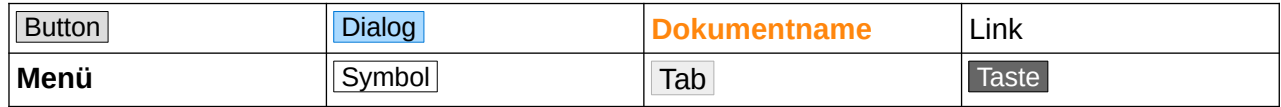

# <span id="page-2-0"></span>**Ebenen**

Zeichnungen in LibreOffice Draw unterstützen Ebenen.

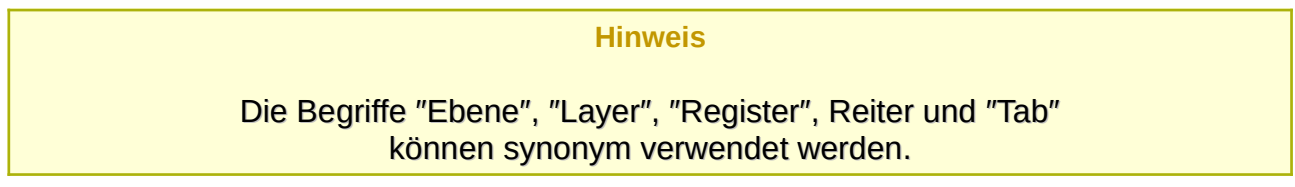

Die Ebenen befinden sich unterhalb des Planfensters, [Abbildung 1](#page-2-4). Die Bereiche auf einer Ebene, die keine Objekte enthalten, sind transparent.

<span id="page-2-4"></span>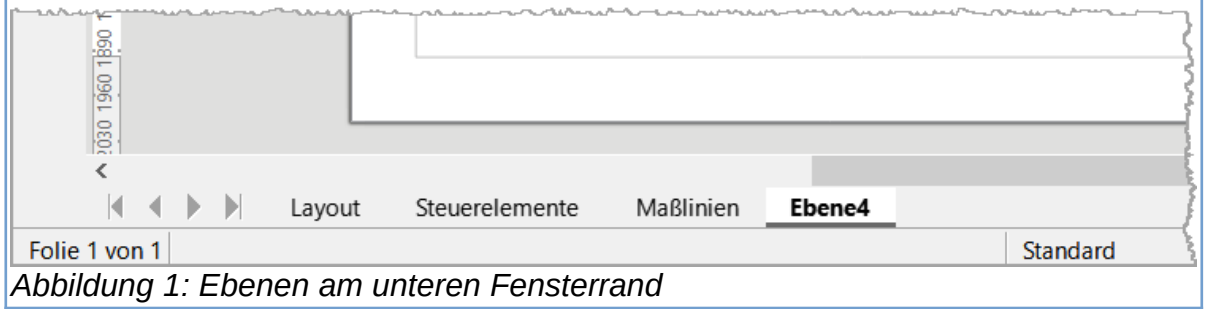

Jede Ebene enthält einen sogenannten Layer (Zeichnungsebene).

Die jeweilige Ebene kann man sich wie eine transparente Folie bzw. Zeichnungsfläche vorstellen.

Legt man mehrere Ebenen übereinander, so werden die darin enthaltenen Objekte angezeigt (Voraussetzung: die Ebene ist sichtbar geschaltet).

#### **Hinweis**

#### Objekte in einer Ebene, können Objekte in einer darunter liegenden Ebene verdecken.

Die drei Ebenen "Layout", "Steuerelemente" und "Maßlinien", werden in Draw immer zur Verfügung gestellt. Die Ebene "Layout" ist der voreingestellte Arbeitsbereich. Die Ebene "Steuerelemente" ist für Schaltflächen gedacht, denen eine Aktion zugewiesen wurde und die nicht gedruckt werden sollen. Deaktivieren Sie die Eigenschaft Druckbar der Ebene. Die Objekte auf der Ebene "Steuerelemente" befinden sich stets vor den Objekten auf anderen Ebenen. Die Ebene "Maßlinien" dient zum Zeichnen von Maßlinien. Durch das Wechseln der Ebene können Sie diese Linien leicht an- und ausschalten, um sie zu verstecken oder anzuzeigen.

#### **Hinweis**

Die Standardebenen können nicht gelöscht oder umbenannt werden.

Wählen Sie **[Ebene einfügen](#page-4-0)**, um eigene Ebenen hinzuzufügen.

#### <span id="page-3-1"></span>**Eine Ebene auswählen**

Wählen Sie eine Ebene aus, indem Sie am unteren Rand auf den Tab mit dem Namen der Ebene klicken.

#### <span id="page-3-0"></span>**Stapelreihenfolge**

Mit Ausnahme der Ebene "Steuerelemente", die stets vor anderen Ebenen liegt, haben die Ebenen keinen Einfluss auf die Stapelreihenfolge von Objekten auf einer Seite. Die Stapelreihenfolge der Objekte auf Ihrer Folie wird durch die Reihenfolge bestimmt, in der Sie die Objekte hinzufügen. Wählen Sie im Menü **Form>Anordnung**, um die Stapelreihenfolge der Objekte zu ändern.

### <span id="page-4-1"></span>**Das Ebenen Kontextmenü**

Rechts-klicken Sie mit der rechten Maustaste auf den Tab einer Ebene oder mit links-klick bei markierter Ebene in den freien Bereich neben dem letztenTab, so erscheint das Ebenen-Kontextmenü, [Abbildung 2](#page-4-2).

<span id="page-4-2"></span>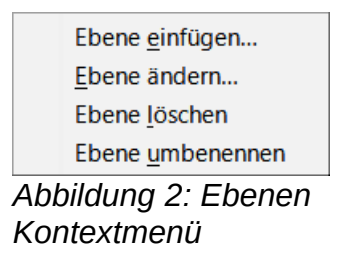

#### <span id="page-4-0"></span>**Ebene einfügen**

Wählen Sie im Kontextmenü, [Abbildung 2](#page-4-2), **Ebene einfügen…**. Es öffnet sich der Dialog Ebene einfügen.

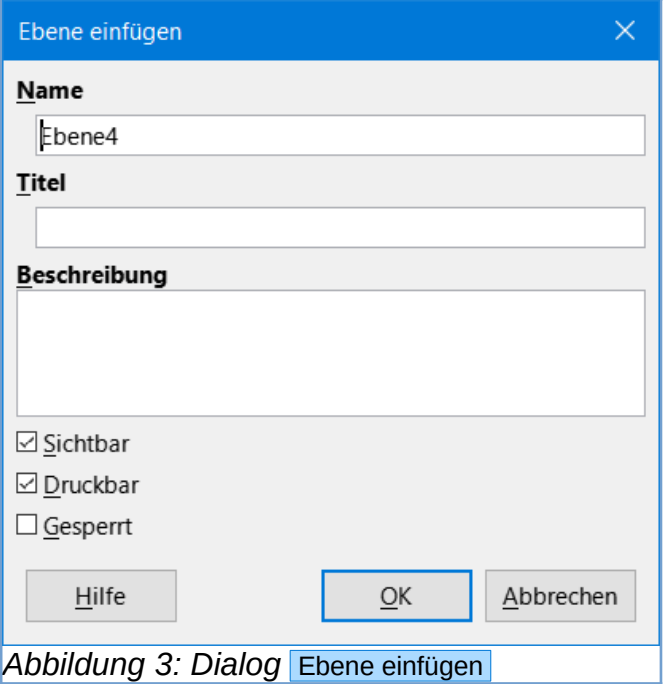

Geben Sie im Feld "Name" einen Namen für die neue Ebene ein. Im Feld "Titel" können Sie einen Titel hinzufügen. Im Feld "Beschreibung" schreiben Sie, welchen Zweck diese Ebene für Sie erfüllen soll. Darunter legen Sie die Eigenschaften Sichtbar, Druckbar und Gesperrt der Ebene fest. Klicken Sie auf OK. Die neue Ebene ist automatisch die aktive Ebene.

#### <span id="page-5-1"></span>**Ebene ändern**

Wählen Sie im Kontextmenü, , **Ebene ändern…**. Es öffnet sich der Dialog Ebene ändern . Schreiben Sie nach Ihren Wünschen in die Feld "Name", "Titel" oder "Beschreibung" die gewünschten Änderungen oder ändern Sie die Eigen-schaften Sichtbar , Druckbar und Gesperrt der Ebene. Klicken Sie auf OK . Die Ebene bleibt automatisch die aktive Ebene.

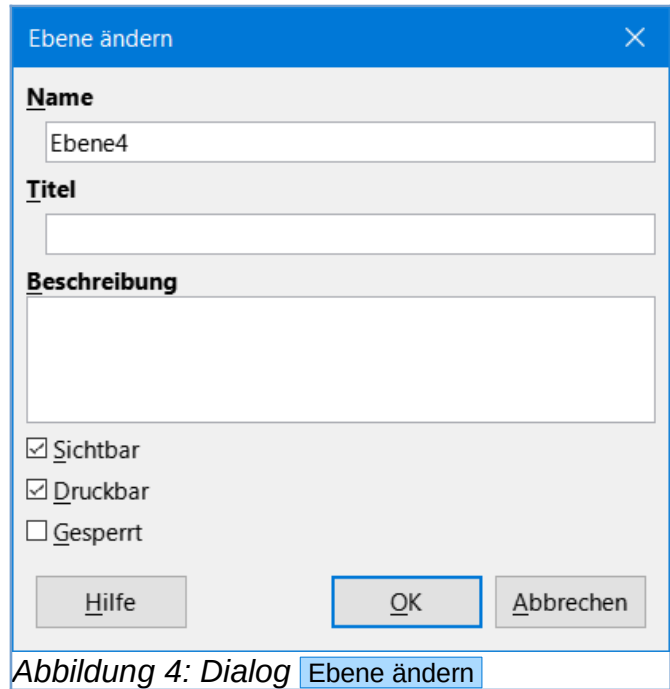

#### <span id="page-5-2"></span><span id="page-5-0"></span>**Die Ebenen-Eigenschaften**

- Sichtbar zeigt den Inhalt der gewählten Ebene an oder verbirgt ihn.
- Druckbar läßt das Drucken der Ebene zu oder nicht.
- Gesperrt Sperrt den Inhalt der gewählten Ebene oder nicht, d.h. die Bearbeitung der Ebene ist möglich oder nicht.

#### **Mögliche Darstellungen der Ebenen-Beschriftungen**

Die Kombinationen der Ebenen-Eigenschaften führt zu unterschiedliche Darstellung der Ebenen-Beschriftung, [Abbildung 5](#page-6-0).

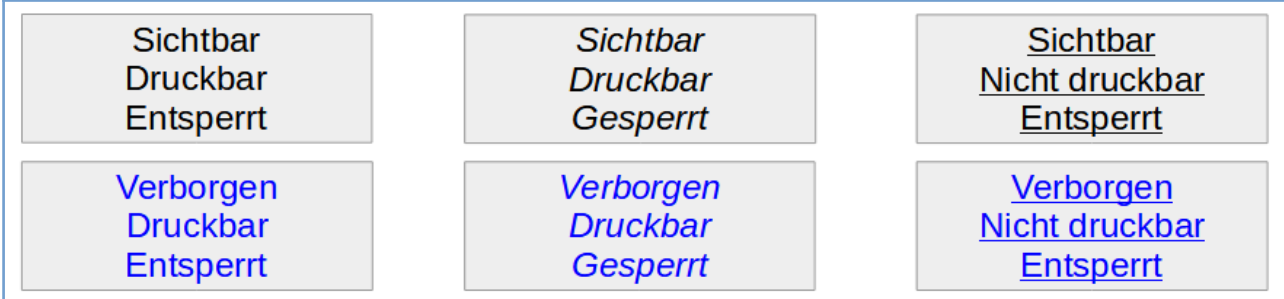

<span id="page-6-0"></span>*Abbildung 5: Mögliche Darstellungen der Ebenen-Beschriftungen*

#### **Die Eigenschaften einer Ebene über das Kontextenü einstellen**

Jede Ebene hat ein Ebenen-Kontextmenü, [Abbildung 2](#page-4-2). Mit einem Rechts-klick auf den Namen der Ebene öffnet sich das Menü, oder um die Eigenschaften einer Ebene zu ändern, klicken Sie auf den Tab mit dem Namen der Ebene und wählen Sie dann im Menü **Format>Ebene…**. Mit der Auswahl **Ebene ändern** erscheint der Dialog Ebene ändern , [Abbildung 4](#page-5-2).

Die Eigenschaften Sichtbar , Druckbar und Gesperrt können an- oder abgewählt werden. Die Kombination aus diesen drei Möglickeiten ergibt den jeweiligen Gesamtzustand einer Ebene.

#### **Eigenschaften der Ebenen einstellen über Tastaturkürzel**

Die Einstellungen der Eigenschaften Sichtbar , Druckbar und Gesperrt der Ebenen können auch mit Tastaturkürzel schnell ohne Menüwahl geändert werden.

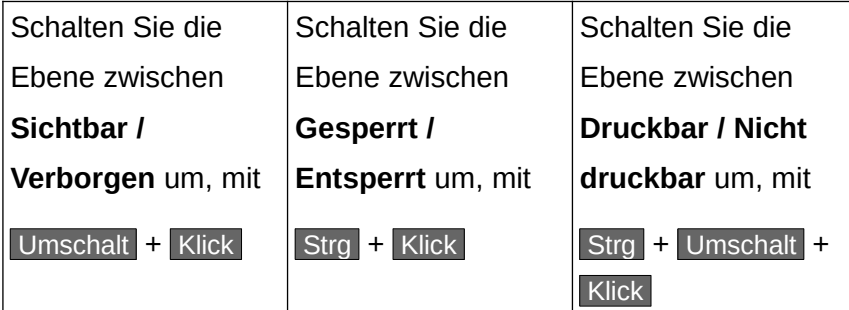

### <span id="page-7-1"></span>**Ebene löschen**

Wenn Sie "Ebene löschen auswählen, wird die markierte Ebene gelöscht.

#### <span id="page-7-0"></span>**Ebene umbenennen**

Wenn Sie Ebene umbenennen auswählen, wird die Tab-Beschriftung markiert. Schreiben Sie den neuen Namen der Ebene. Sie können nur von den selbst erstellten Ebenen den Namen ändern.

# **LibreOffice Online-Hilfe**

*[Über Ebenen](https://helponline.libreoffice.org/latest/de/text/sdraw/guide/layers.html?&DbPAR=DRAW&System=WIN) [Ebenen einfügen](https://helponline.libreoffice.org/latest/de/text/sdraw/guide/layer_new.html?DbPAR=DRAW#bm_id3148797) [Ebene ändern](https://helponline.libreoffice.org/latest/de/text/sdraw/01/modify_layer.html?DbPAR=DRAW#bm_id3156329) [Mit Ebenen arbeiten](https://helponline.libreoffice.org/latest/de/text/sdraw/guide/layer_tipps.html?&DbPAR=DRAW&System=WIN) [Objekte in eine andere Ebene verschieben](https://helponline.libreoffice.org/latest/de/text/sdraw/guide/layer_move.html?&DbPAR=DRAW&System=WIN)*

# **Copyright**

Dieses Dokument unterliegt dem Copyright © 2010–2022. Die Beitragenden sind unten aufgeführt. Sie dürfen dieses Dokument unter den Bedingungen der GNU General Public License (*<http://www.gnu.org/licenses/gpl.html>*), Version 3 oder höher, oder der Creative Commons Attribution License (*<http://creativecommons.org/licenses/by/3.0/>*), Version 3.0 oder höher, verändern und/oder weitergeben.

Warennamen werden ohne Gewährleistung der freien Verwendbarkeit benutzt.

Fast alle Hardware- und Softwarebezeichnungen sowie weitere Stichworte und sonstige Angaben, die in diesem Buch verwendet werden, sind als eingetragene Marken geschützt.

Da es nicht möglich ist, in allen Fällen zeitnah zu ermitteln, ob ein Markenschutz besteht, wird das Symbol (R) in diesem Buch nicht verwendet.

# **Mitwirkende/Autoren**

Harald Berger

# **Rückmeldung (Feedback)**

Kommentare oder Vorschläge zu diesem Dokument können Sie in deutscher Sprache an die Adresse *[discuss@de.libreoffice.org](mailto:discuss@de.libreoffice.org)* senden.

**Vorsicht** Alles, was an eine Mailingliste geschickt wird, inklusive der E-Mail-Adresse und anderer persönlicher Daten, die die E-Mail enthält, wird öffentlich archiviert und kann nicht gelöscht werden. Also, schreiben Sie mit bedacht!

# **Datum der Veröffentlichung und Softwareversion**

Veröffentlicht am 17.01.2022. Basierend auf der LibreOffice Version 7.2.

# **Anmerkung für Macintosh Nutzer**

Einige Tastenbelegungen und Menüeinträge unterscheiden sich zwischen der Macintosh Version und denen für Windows- und Linux-Rechner. Die unten stehende Tabelle gibt Ihnen einige grundlegende Hinweise dazu. Eine ausführlichere Aufstellung dazu finden Sie in der Hilfe des jeweiligen Moduls.

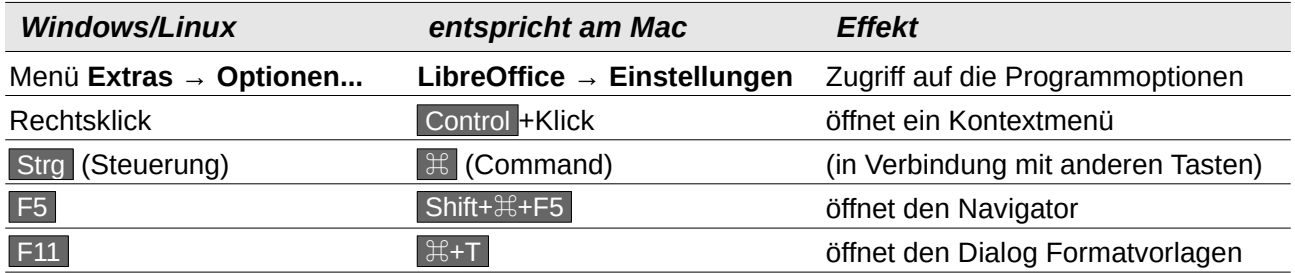